# آموزش تنظیم مودم LINK D DSL-2730U مدل

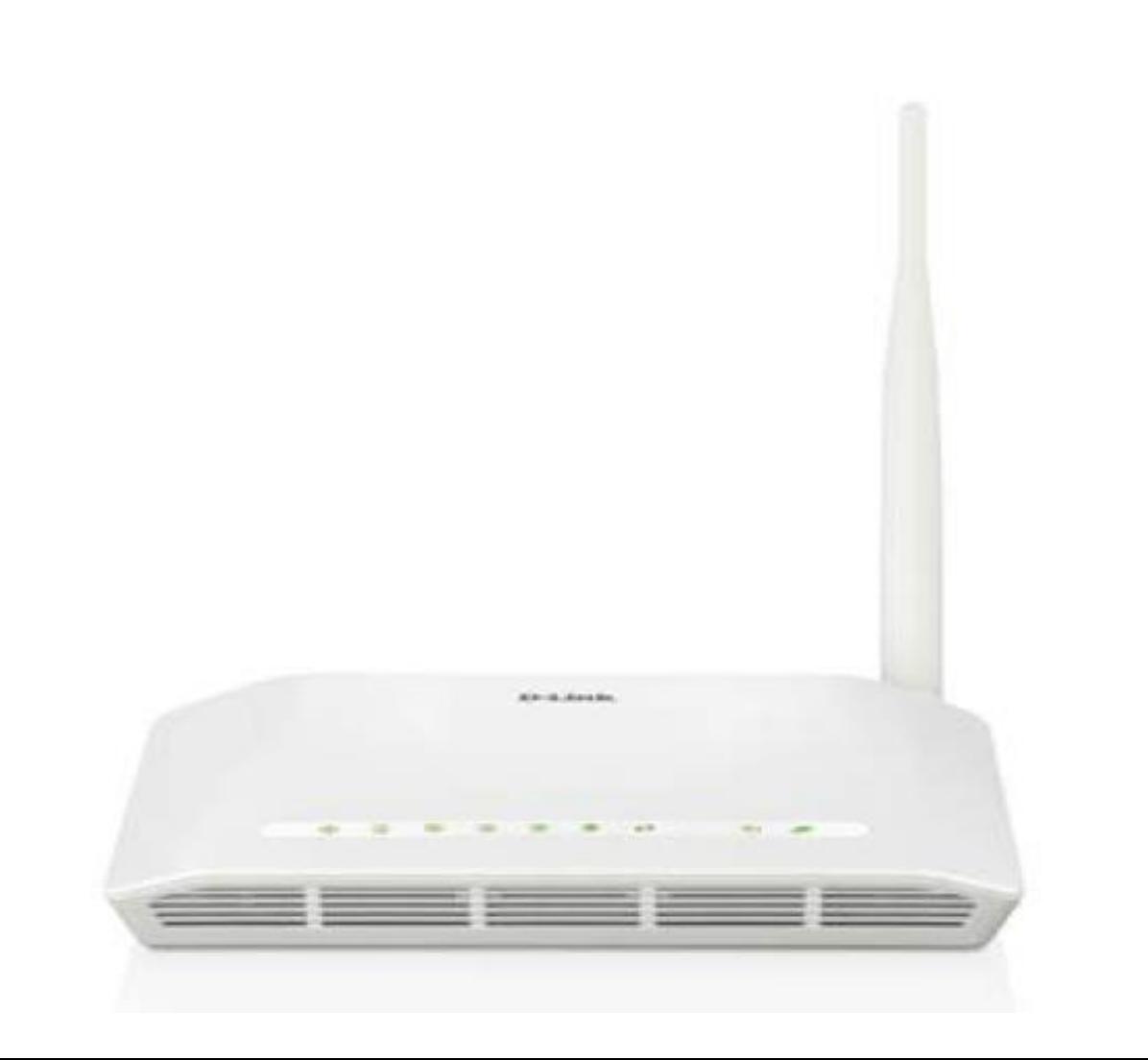

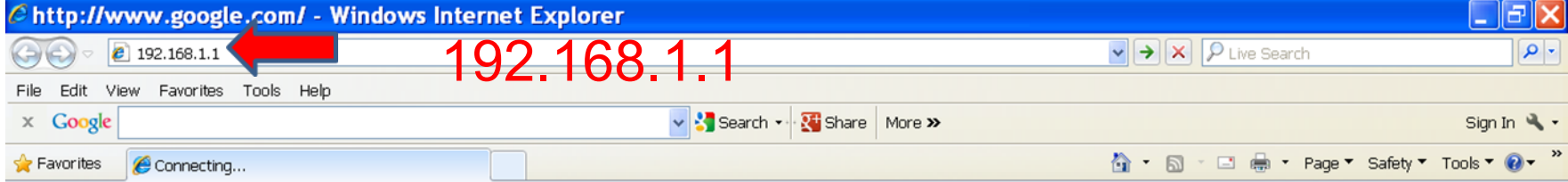

## در ابتدا در قسمت نوار آدرس یکی از مرورگر های خود (اینترنت اکسپلورر، فایر فاکس و ...) آدرس 192.168.1.1 را وارد می کنیم

Œ

 $\overline{\mathsf{D}}$ 

Product Page: DSL-2730U

Firmware Version:ME\_1.05

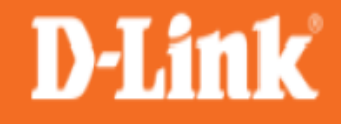

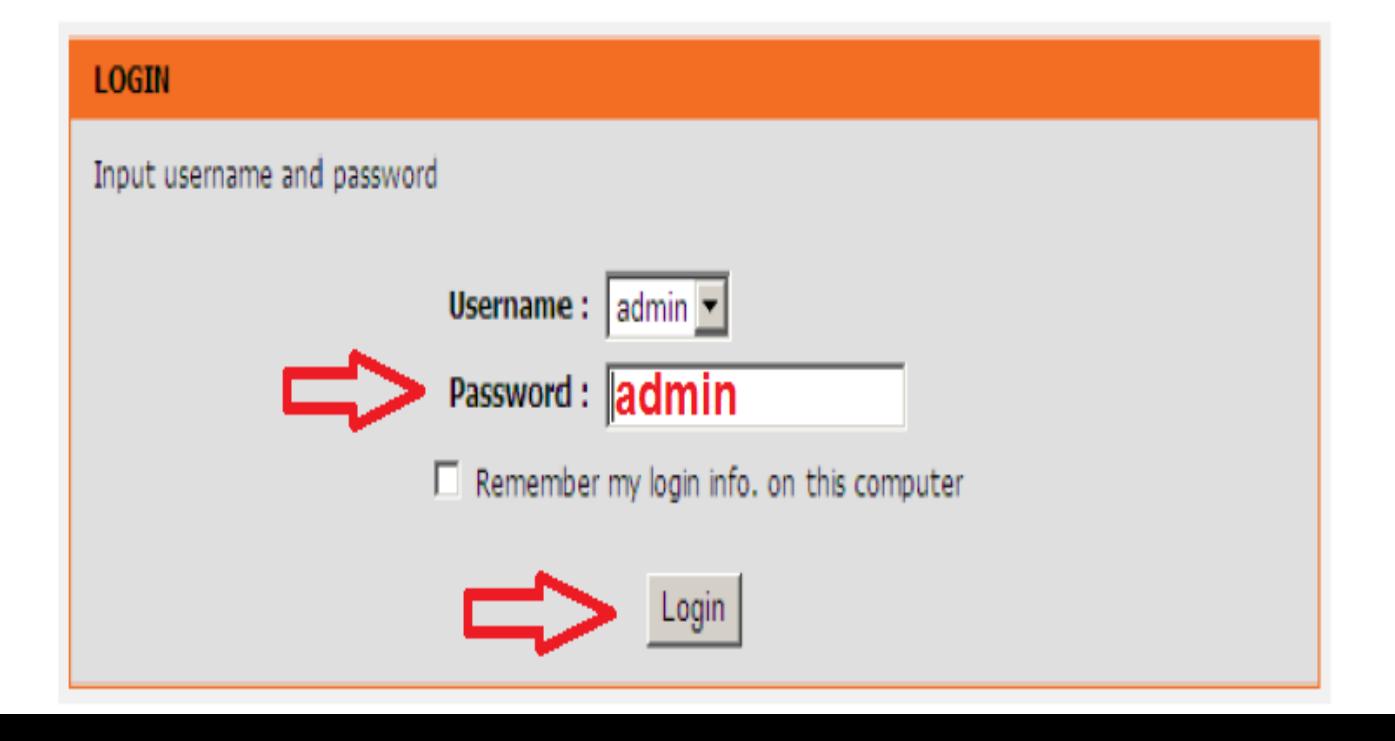

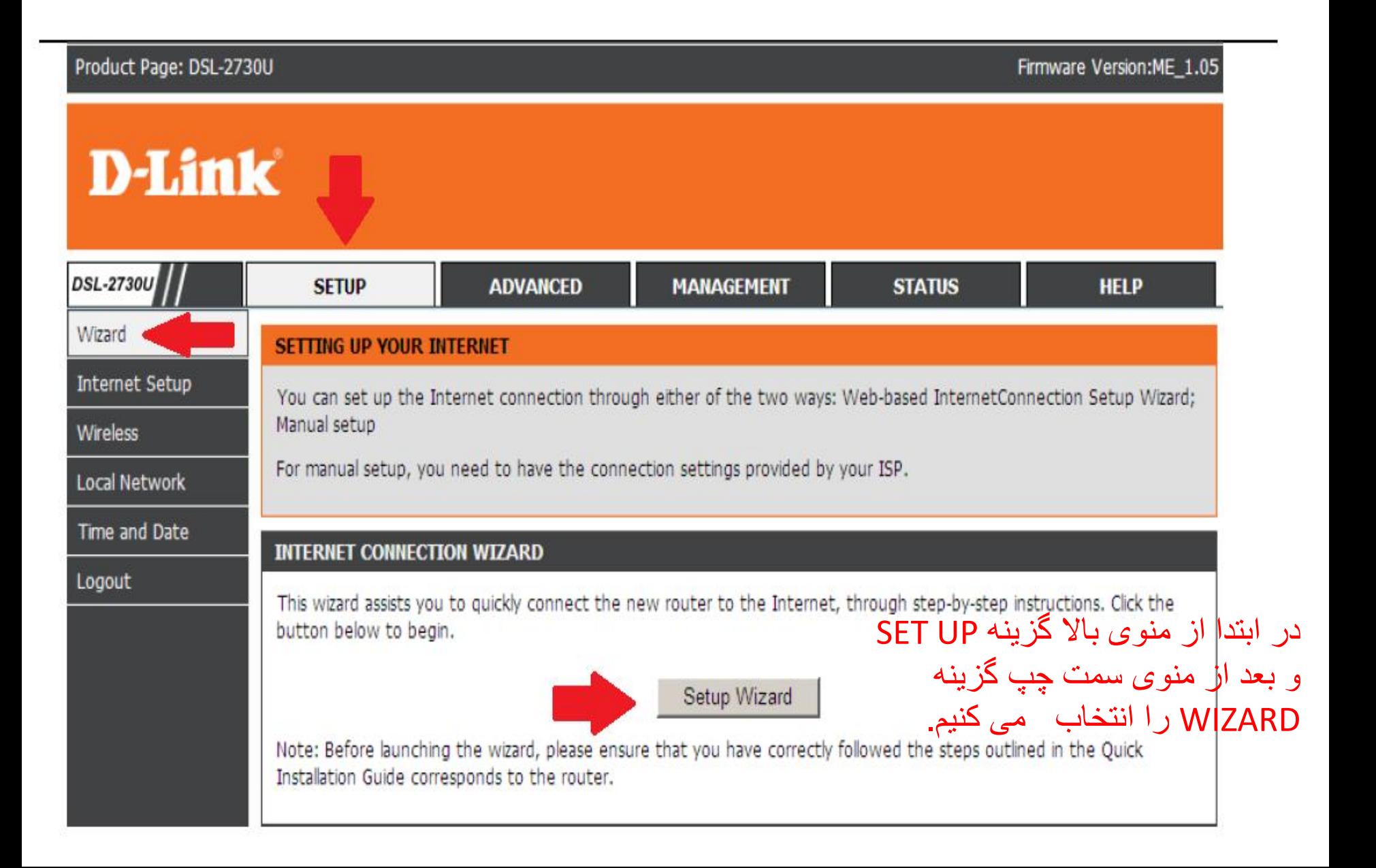

#### STEP 1: SET TIME AND DATE  $\rightarrow$  2  $\rightarrow$  3  $\rightarrow$  4  $\rightarrow$  5

With the time configuration function, you can configure, update, and maintain the correct time of the internal system clock. In this page, you can set the time zone that you are in and set the network time protocol (NTP) server. You can also configure daylight saving to automatically adjust the time if necessary.

#### **TIME SETTING**

#### $\Box$  Automatically synchronize with Internet time server

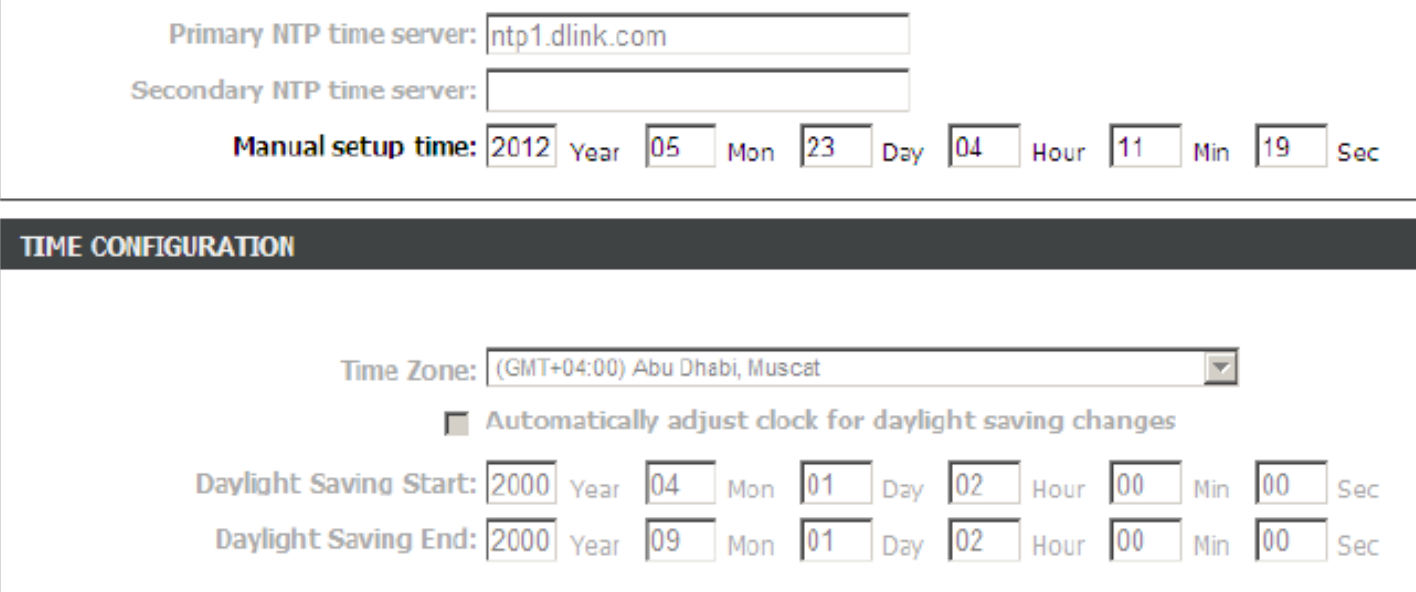

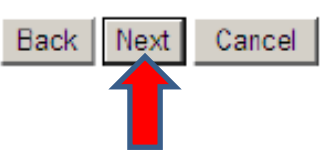

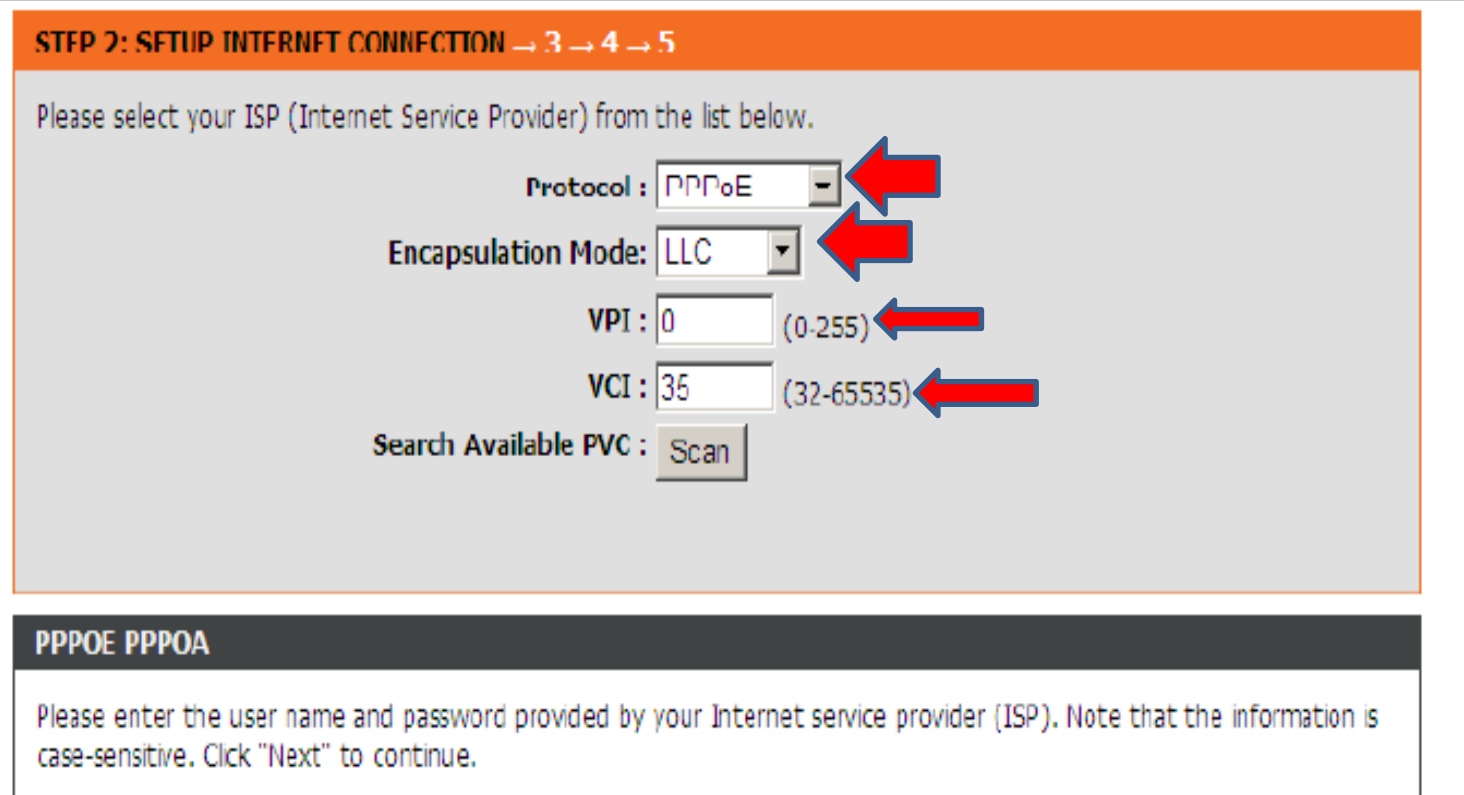

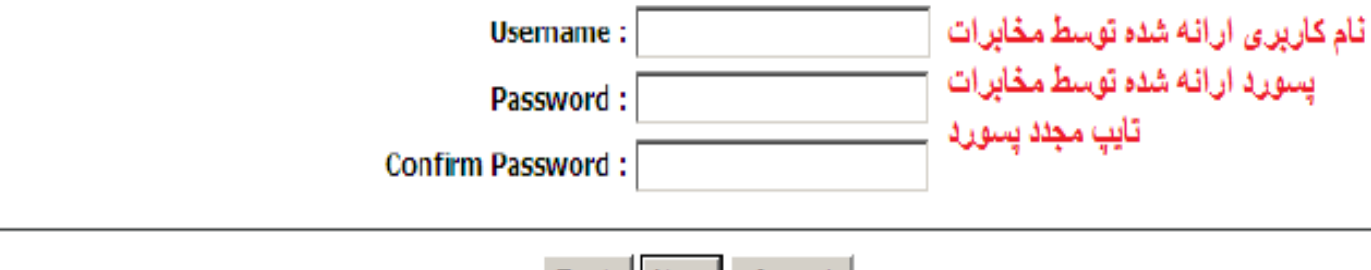

Cancel

Back | Next |

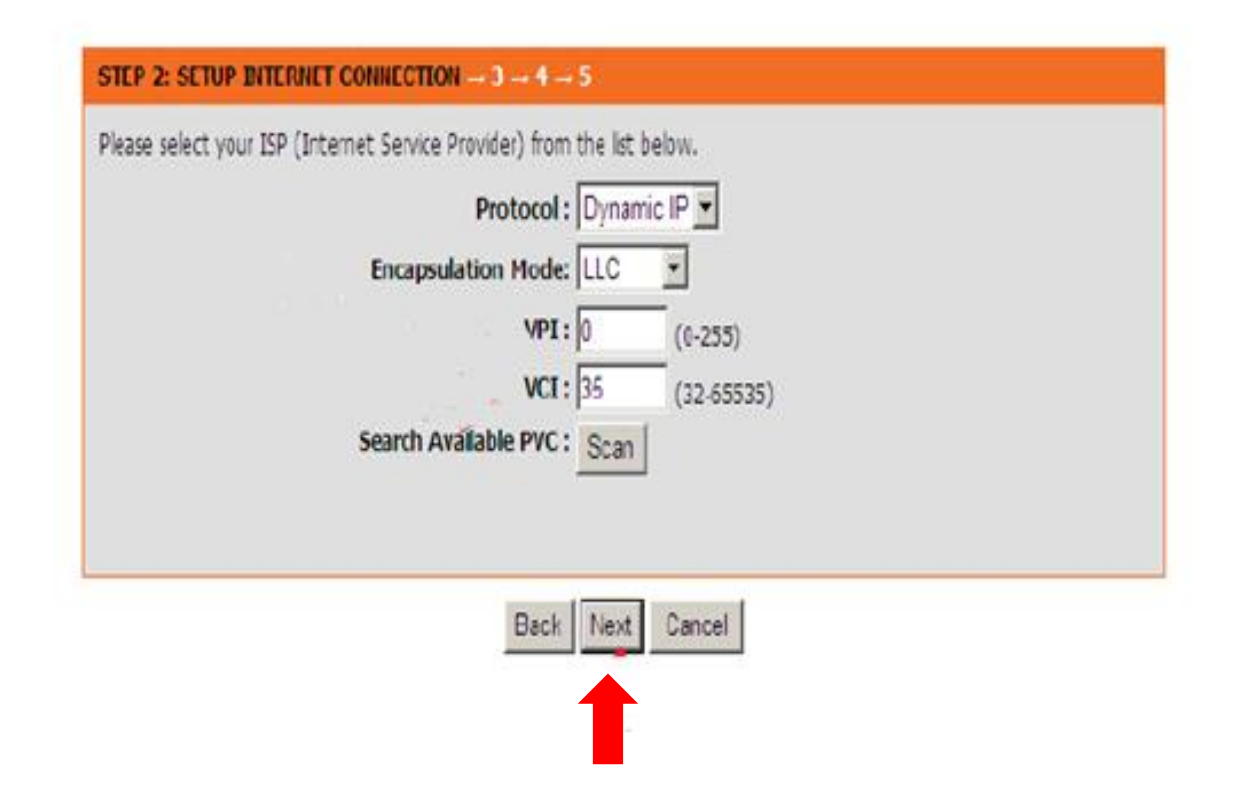

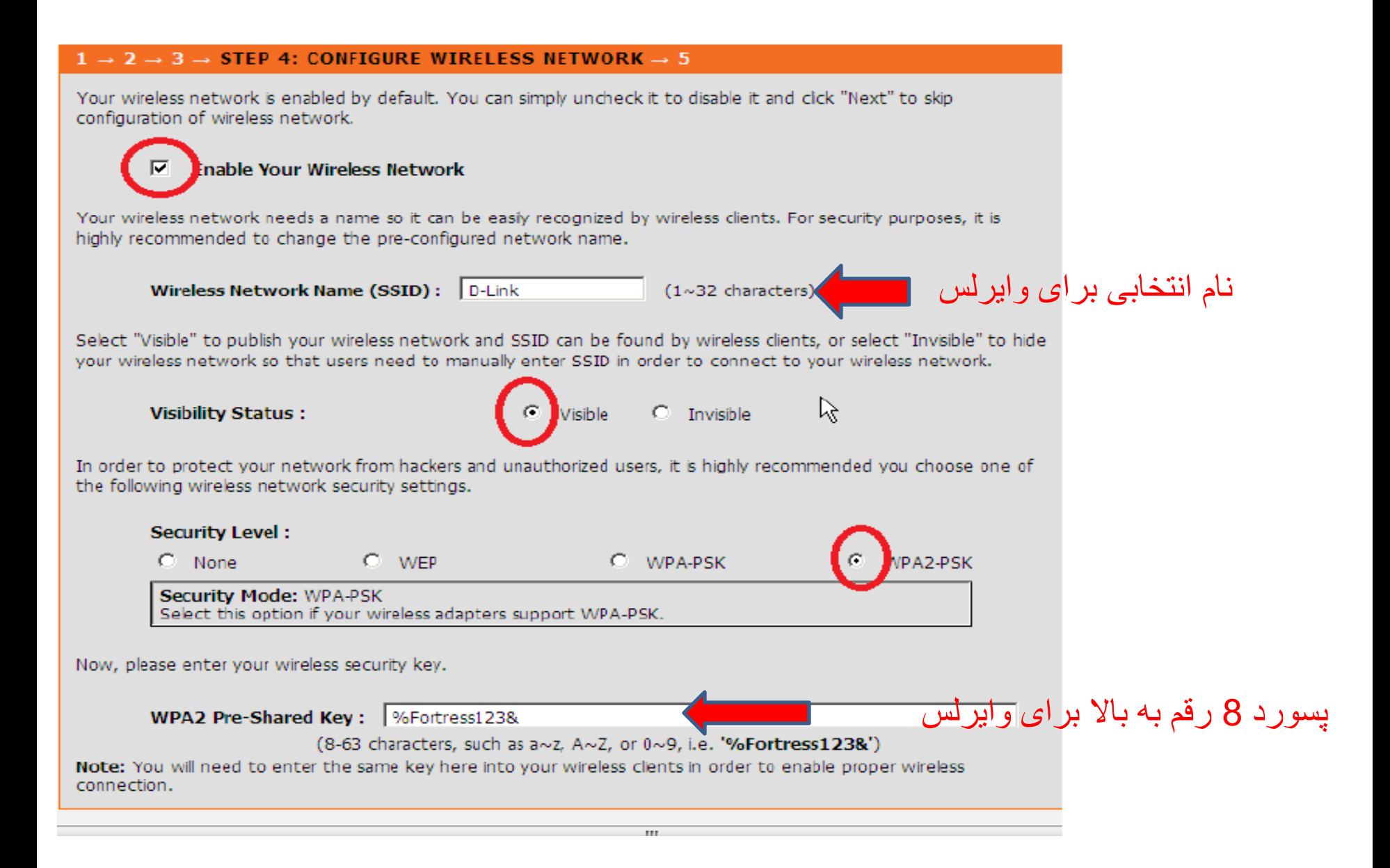

and the compact in the pro-

#### **STEP 4: ACCOUNT PASSWORD - 5**

Use the fields below to change or create passwords. Note: Password cannot contain a space.

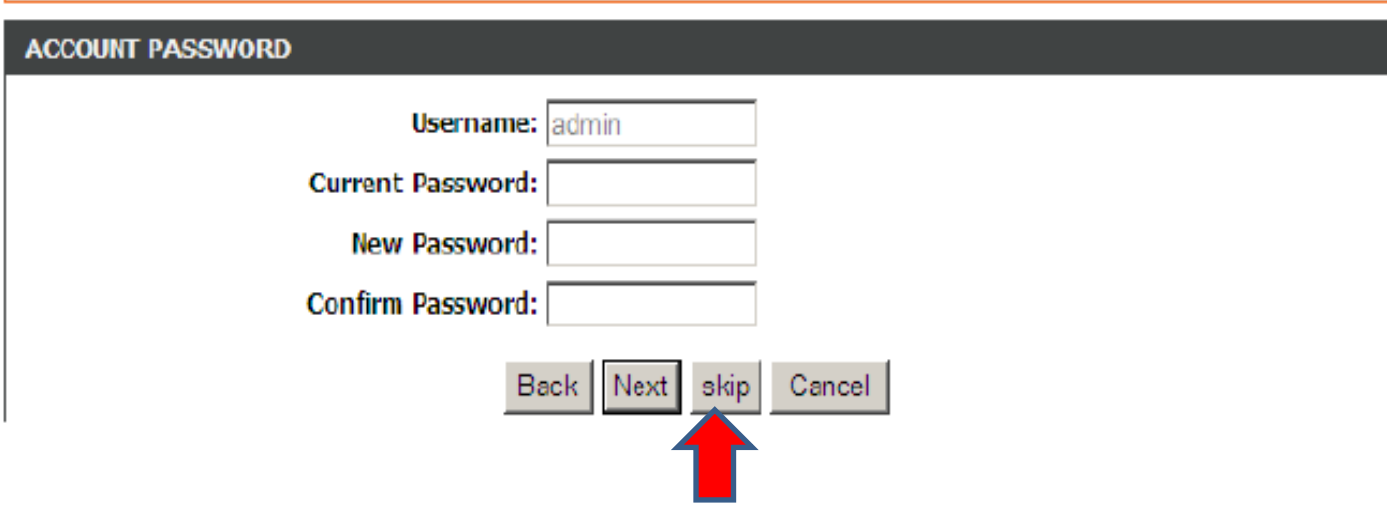

در این قسمت می توانید برای امنیت بیشتر پسورد مودم را که به صورت پیش فرض ADMIN می باشد را تغییر دهید. در غیر این صورت می توانید SKIP را بزنید.

#### **STEP 5: COMPLETED AND RESTART**

The setup is complete. Clck "Back" to review or modify the settings.

If the Internet connection does not work, try the Setup Wizard again with alternative settings, or use manual setup instead if you have the Internet connection details provided by your ISP.

#### **SETUP SUMMARY**

The following shows a detailed summary of your settings. Please print this page out or write the information on a piece of paper, and save it, so you can correctly configure the settings on your wireless client adapters later based on the information in this page.

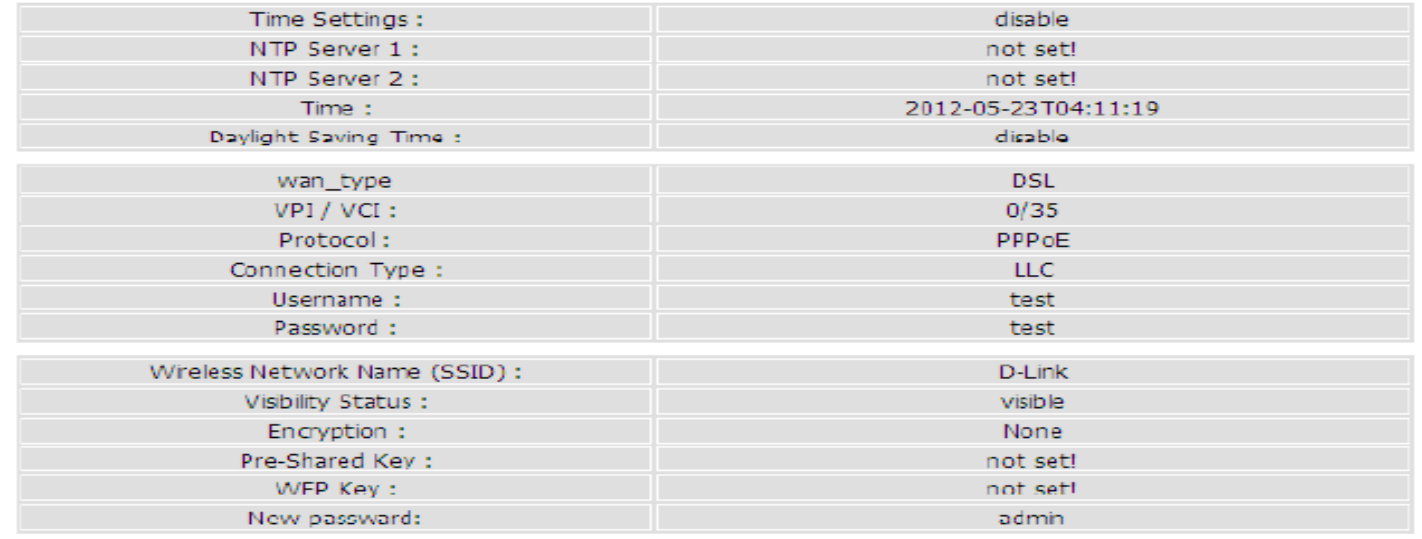

Back | Cancel Apply

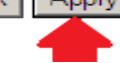